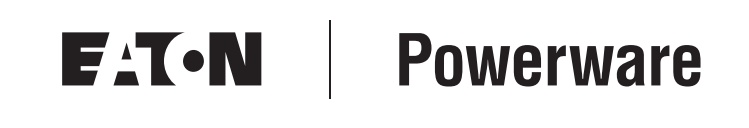

**Powerware<sup>®</sup> Modbus<sup>®</sup> Card User's Guide**

### **Class A EMC Statements**

#### **FCC Part 15**

NOTE This equipment has been tested and found to comply with the limits for a Class A digital device, pursuant to part 15 of the FCC Rules. These limits are designed to provide reasonable protection against harmful interference when the equipment is operated in a commercial environment. This equipment generates, uses, and can radiate radio frequency energy and, if not installed and used in accordance with the instruction manual, may cause harmful interference to radio communications. Operation of this equipment in a residential area is likely to cause harmful interference in which case the user will be required to correct the interference at his own expense.

#### **ICES-003**

This Class A Interference Causing Equipment meets all requirements of the Canadian Interference Causing Equipment Regulations ICES-003.

Cet appareil numérique de la classe A respecte toutes les exigences du Reglement sur le matériel brouilleur du Canada.

#### **EN 50091-2**

Some configurations are classified under EN 50091-2 as "Class-A UPS for Unrestricted Sales Distribution." For these configurations, the following applies:

WARNING This is a Class A-UPS Product. In a domestic environment, this product may cause radio interference, in which case, the user may be required to take additional measures.

### **Requesting a Declaration of Conformity**

Units that are labeled with a CE mark comply with the following harmonized standards and EU directives:

- Harmonized Standards: EN 50091-1-1 and EN 50091-2; EC 60950 Third Edition
- EU Directives: 73/23/EEC, Council Directive on equipment designed for use within certain voltage limits 93/68/EEC, Amending Directive 73/23/EEC 89/336/EEC, Council Directive relating to electromagnetic compatibility 92/31/EEC, Amending Directive 89/336/EEC relating to EMC

The EC Declaration of Conformity is available upon request for products with a CE mark. For copies of the EC Declaration of Conformity, contact:

Eaton Power Quality Oy Koskelontie 13 FIN-02920 Espoo Finland Phone: +358-9-452 661 Fax: +358-9-452 665 68

Eaton, Powerware, and X-Slot are registered trademarks of Eaton Corporation or its subsidiaries and affiliates. Modbus is a registered trademark of Schneider Electric. Wonderware is a registered trademark of Wonderware Corporation. HyperTerminal is a registered trademark of Hilgraeve. Microsoft and Windows are registered trademarks of Microsoft Corporation.

ECopyright 2002–2008 Eaton Corporation, Raleigh, NC, USA. All rights reserved. No part of this document may be reproduced in any way without the express written approval of Eaton Corporation.

## Table of Contents

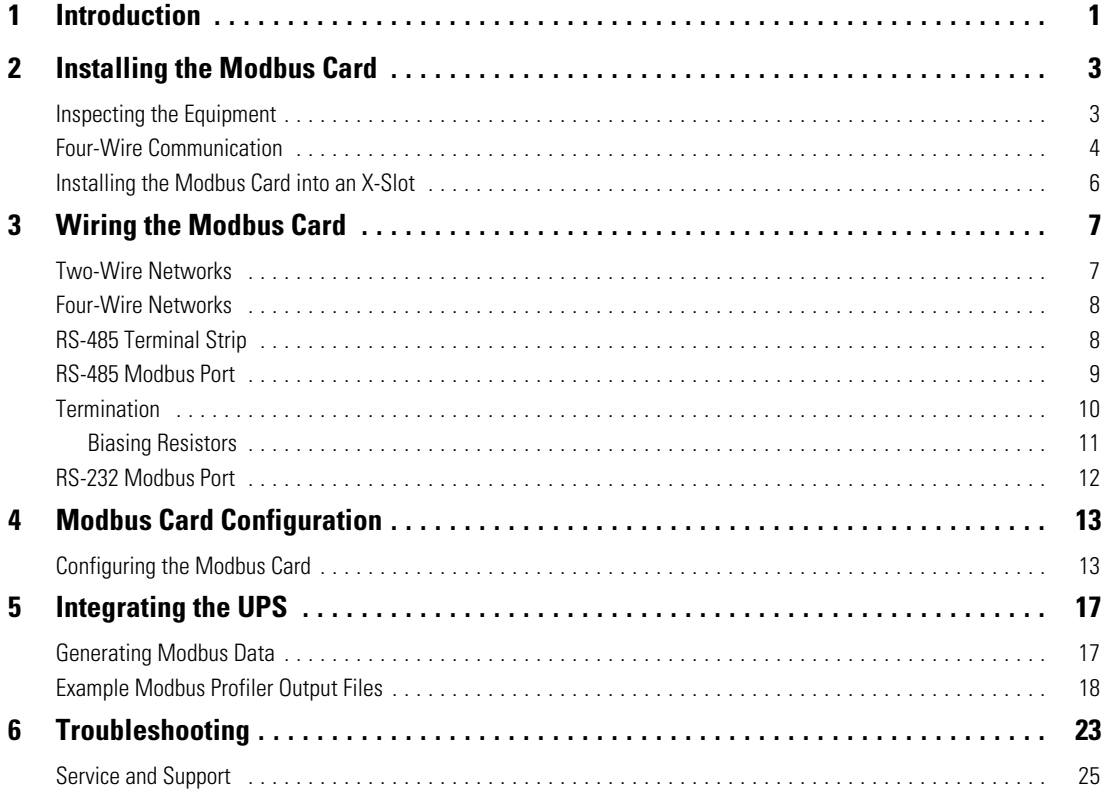

TABLE OF CONTENTS

## <span id="page-4-0"></span>**Chapter 1** Introduction

The Eaton® Powerware® Modbus® Card is an X-Slot® connectivity device that allows you to continuously and reliably monitor the UPSs in your Building Management System (BMS). The card uses the Modbus protocol to integrate data from the UPS into your building management software, such as Wonderware®

The Modbus Card, shown in Figure 1, has the following features:

- RS-485 communication through an isolated DB-9 port or isolated terminal strip
- Selectable termination and polarity resistance
- RS-232 communication through a DB-9 port
- Supports Modbus READ INPUT STATUS and READ INPUT REGISTER commands
- Two-wire or four-wire communication topology
- LEDs showing communication activity
- The Modbus Profiler tool can generate a Modbus register map for easy integration into your building management software (see page 17)
- X-Slot design for UPSs with an internal X-Slot or installed in a Powerware Expansion Chassis for UPSs that do not have internal X-Slots

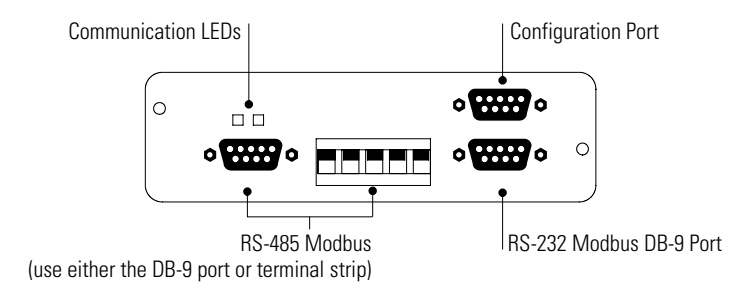

#### **Figure 1. The Modbus Card**

Figure 2 shows a Powerware UPS added to an existing network by connecting the terminal strip on the Modbus Card to the RS-485 terminals on another device.

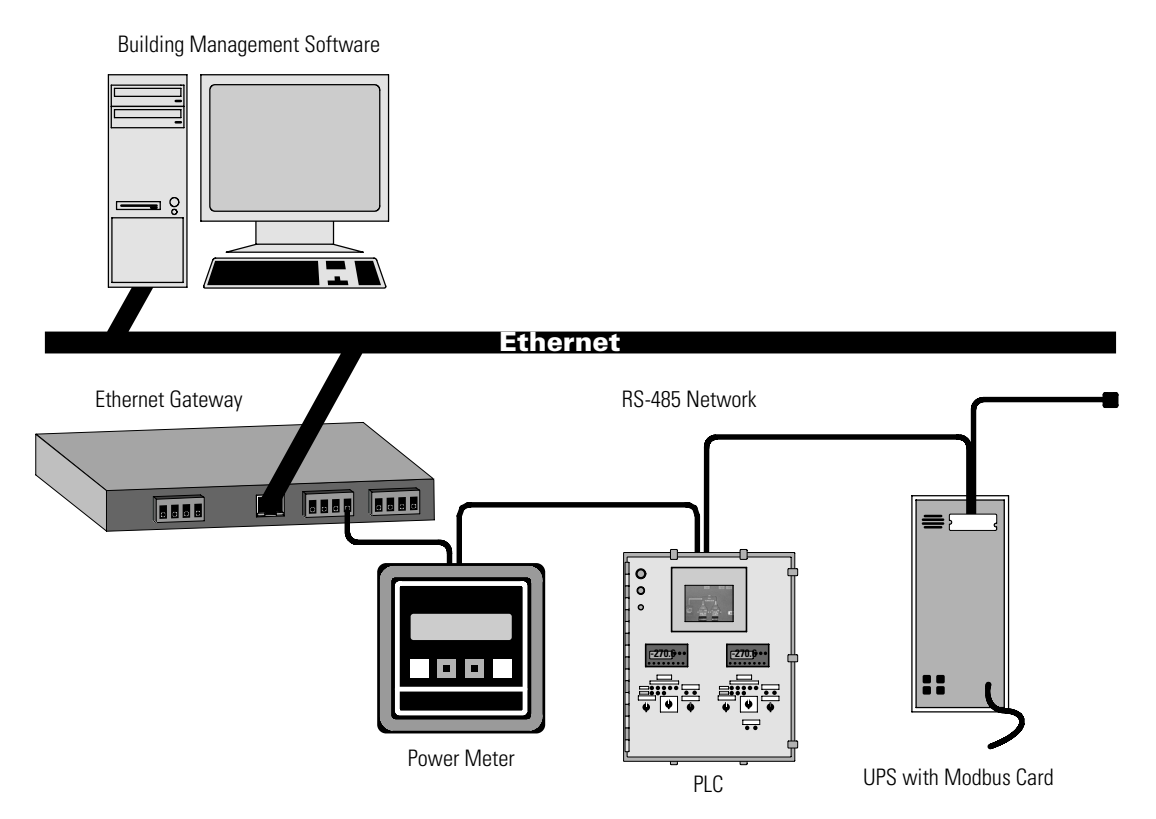

**Figure 2. UPS Integrated with RS-485 Network**

## <span id="page-6-0"></span>**Chapter 2** Installing the Modbus Card

The Modbus Card is available:

- as a separate card for use with UPSs that have an X-Slot
- factory-installed in a Powerware Expansion Chassis

Use the following sequence for installing the Modbus Card:

- **1.** For four-wire networks only, change the jumpers on the Modbus Card (see "Four-Wire Communication" on page 4).
- **2.** If the Modbus Card will be the last device installed in the network chain or the length of the network cable is excessive, termination needs to be enabled (see "Termination" on page 10).
- **3.** Install the card with the UPS (see the Powerware Expansion Chassis User's Guide or "Installing the Modbus Card into an X-Slot" on page 6).
- **4.** Wire the card to your network (see Chapter 3, "Wiring the Modbus Card" on page 7).
- **5.** Configure the card (see Chapter 4, "Modbus Card Configuration" on page 13).
- **6.** Run the Modbus Profiler tool to integrate the UPS data with the building management software (see Chapter 5, "Integrating the UPS" on page 17).

### **Inspecting the Equipment**

If any equipment has been damaged during shipment, keep the shipping cartons and packing materials for the carrier or place of purchase and file a claim for shipping damage. If you discover damage after acceptance, file a claim for concealed damage.

To file a claim for shipping damage or concealed damage: 1) File with the carrier within 15 days of receipt of the equipment; 2) Send a copy of the damage claim within 15 days to your service representative.

### <span id="page-7-0"></span>**Four-Wire Communication**

The factory-default setting for the Modbus Card is for two-wire communication. To change the default setting, adjust the jumpers on the Modbus Card.

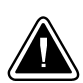

### **CAUTION**

To prevent electrostatic discharge (ESD), place one hand on an unpainted metal surface such as the UPS rear panel.

**1.** If you are installing the Modbus Card into an X-Slot, complete Step 3 only.

If you are installing the Powerware Expansion Chassis with your UPS, complete Steps 2 through 4.

**2.** Remove the card from the slot on the Powerware Expansion Chassis rear panel. Retain the screws (see Figure 3).

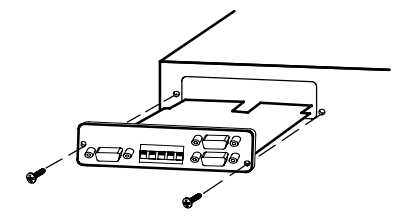

**Figure 3. Removing the Modbus Card**

**3.** Change the J9 and J10 jumpers to the desired setting as shown in Figure 4.

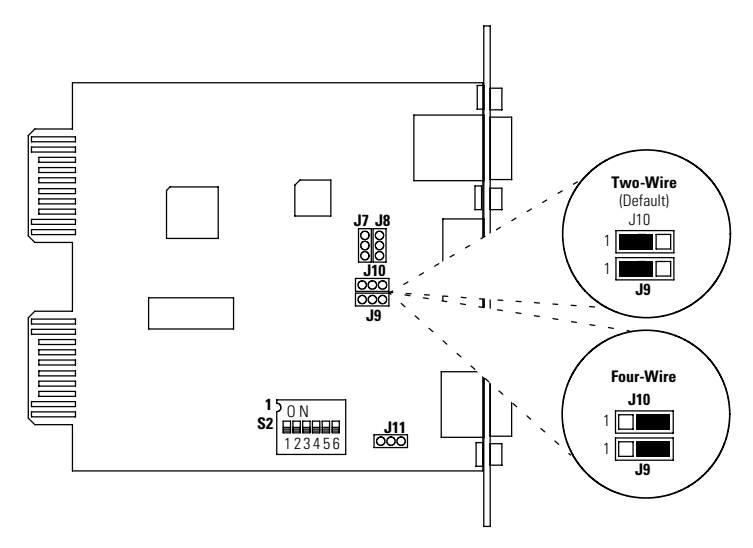

**Figure 4. Modbus Card Jumpers**

**4.** Reinstall the Modbus Card into the Powerware Expansion Chassis.

Align the Modbus Card with the slot guides and slide the card into the slot until it is firmly seated.

Secure the Modbus Card with the screws removed in Step 2.

### <span id="page-9-0"></span>**Installing the Modbus Card into an X-Slot**

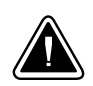

**CAUTION** To prevent electrostatic discharge (ESD), place one hand on an unpainted metal surface such as the UPS rear panel.

**1.** Remove the X-Slot cover (or existing X-Slot module) on the UPS rear panel. Retain the screws (see Figure 5).

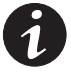

**NOTE** Some UPSs may have another X-Slot module already installed (such as the Powerware 9125 UPS). If there is a communication cable attached to this module, disconnect the cable and then remove the X-Slot module.

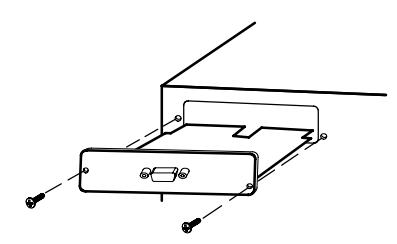

**Figure 5. Removing the Single-Port Module**

**2.** Install the Modbus Card into the X-Slot on the UPS.

Align the Modbus Card with the slot guides and slide the card into the slot until it is firmly seated.

Secure the Modbus Card with the screws removed in Step 1.

## <span id="page-10-0"></span>**Chapter 3** Wiring the Modbus Card

The Modbus Card provides an easy path for integrating a Powerware UPS into an RS-485 Modbus network and also provides isolation of the communication between the UPS and the RS-485 Modbus network.

You can use the DB-9 port or terminal strip on the Modbus Card to wire into a two-wire or four-wire network.

### **Two-Wire Networks**

The Modbus Card's default configuration is for two-wire, half-duplex, RS-485 networks. Figure 6 shows a detailed view of two-wire connections using the Modbus Card terminal strip.

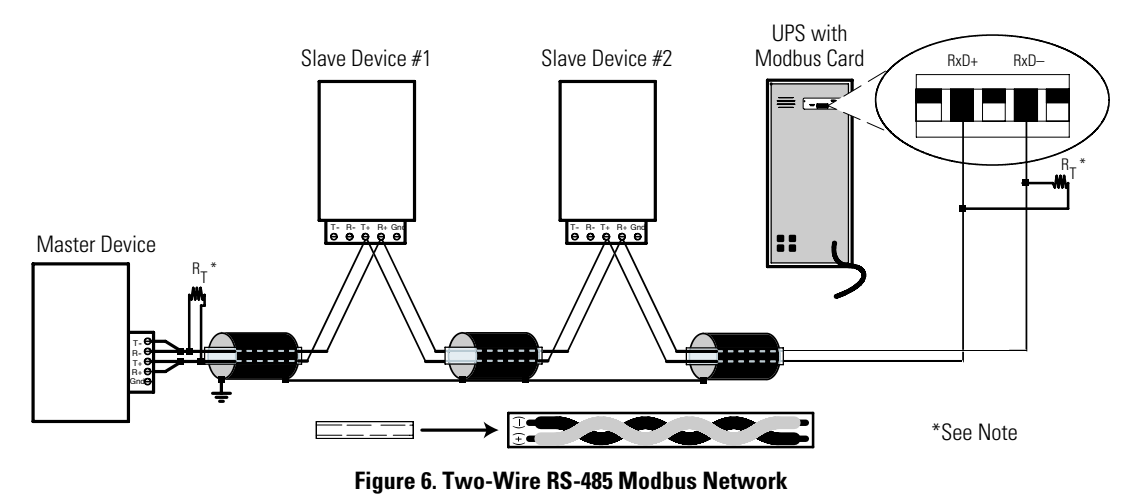

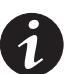

**NOTE** Only one transmission pair is used. It is not necessary to jumper the unused pair together (this connection is made internally). Belden 9841 or equivalent cabling (a single twisted-pair shielded cable with ground) is recommended.

**NOTE** If the Modbus Card is the last device installed in the network chain or the length of the network cable is excessive, termination needs to be enabled (see page 10).

### <span id="page-11-0"></span>**Four-Wire Networks**

The Modbus Card also supports four-wire, half-duplex, RS-485 networks. Figure 7 shows a detailed view of four-wire connections using the Modbus Card terminal strip.

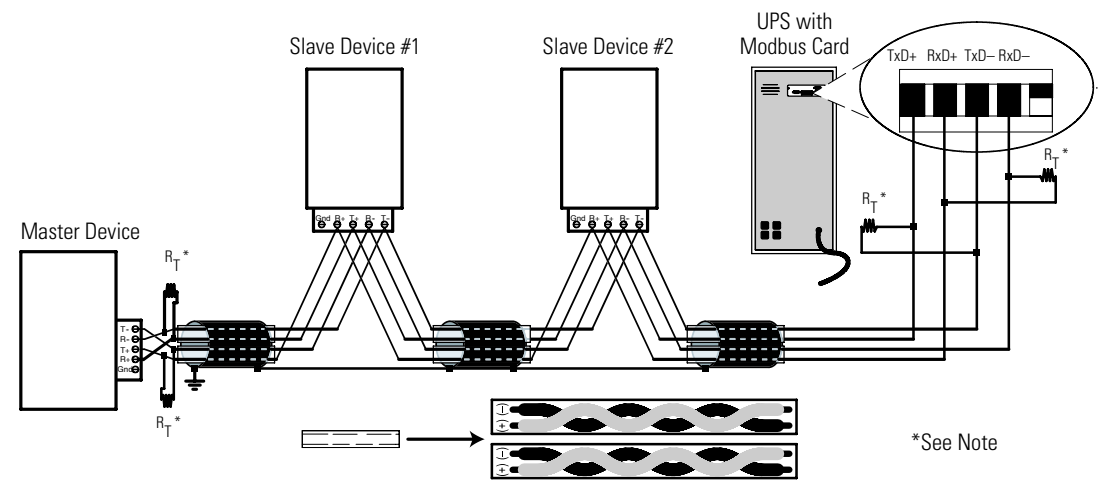

**Figure 7. Four-Wire RS-485 Modbus Network**

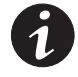

**NOTE** Belden 9842 or equivalent cabling (a dual twisted-pair shielded cable with ground) is recommended.

**NOTE** If the Modbus Card is the last device installed in the network chain or the length of the network cable is excessive, termination needs to be enabled (see page 10).

### **RS-485 Terminal Strip**

The RS-485 five-position terminal strip provides an alternate interface to attach the RS-485 transmission lines. This connector also allows external resistors to be applied to terminate the network.

Before connecting the RS-485 network to the Modbus Card, remove the detachable plug from the 5-pin terminal strip connector. The RS-485 signal names are shown just above the connector (see Figure 8).

**For two-wire networks.** Connect the RS-485 network signal TxD(+) to the RxD(+) input signal on the Modbus Card terminal strip. Connect the RS-485 network signal TxD(–) to the RxD(–) input signal on the Modbus Card terminal strip. The Modbus Card factory-default jumper setting for J9 and J10 is two-wire communication.

<span id="page-12-0"></span>**For four-wire networks.** All four RS-485 network signals including TxD(+),  $RxD(+)$ ,  $TxD(-)$ , and  $RxD(-)$  must be connected to the terminal strip as illustrated in Table 1. Verify that the Modbus Card J9 and J10 jumpers are set to the four-wire option (see "Four-Wire Communication" on page 4).

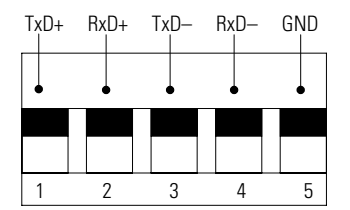

**Figure 8. RS-485 Terminal Strip**

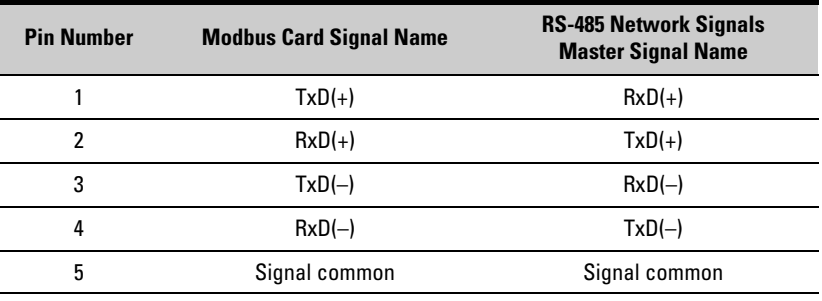

#### **Table 1. RS-485 Terminal Strip Pin Assignments**

#### **RS-485 Modbus Port**

**For two-wire networks.** Connect the RS-485 network signal TxD(+) to the Modbus RxD(+) input signal (DB-9 Pin 1). Connect the RS-485 network signal TxD(–) to the Modbus RxD(–) input signal (DB-9 Pin 6). The Modbus Card factory-default jumper setting for J9 and J10 is two-wire communication.

**For four-wire networks.** All four RS-485 network signals including TxD(+), RxD(+), TxD(–), and RxD(–) must be connected to the pin assignments on the DB-9 connector as illustrated in Table 2. Verify that the Modbus Card J9 and J10 jumpers are set to the four-wire option (see "Four-Wire Communication" on page 4).

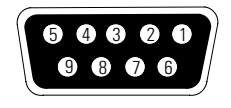

**Figure 9. RS-485 DB-9 Pin Numbers**

#### <span id="page-13-0"></span>**Table 2. RS-485 DB-9 Pin Assignments**

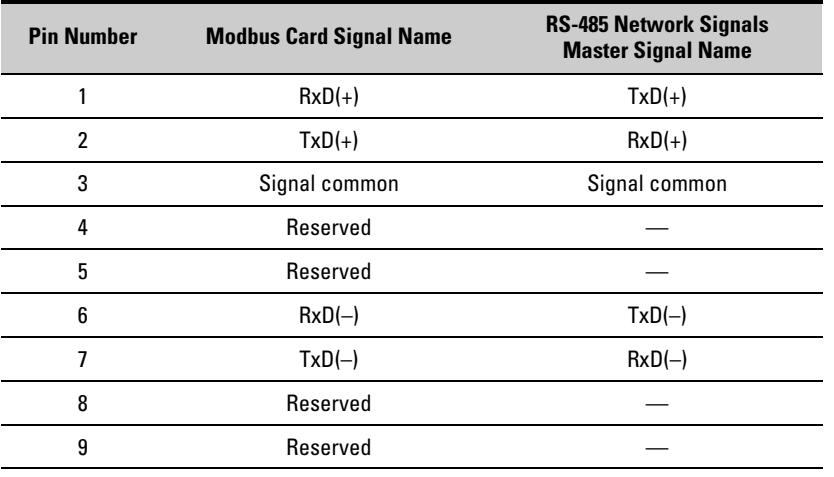

### **Termination**

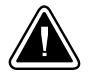

#### **CAUTION**

Termination resistors should be placed only at the extreme ends of the RS-485 network. No more than two termination points should be used in the RS-485 network.

Termination is not required unless the Modbus Card is located at the end of the RS-485 network or the length of the network cable is excessive.

If receive termination is required, an on-board 120 ohm termination resistor may be selected by setting S2-3 to the ON position. A 120 ohm resistor will be placed in parallel with the RxD(+) and RxD(–) lines (see Figure 10).

If transmit termination (four-wire networks) is required, an on-board 120 ohm termination resistor may be selected by setting S2-4 to the ON position. A 120 ohm resistor will be placed in parallel with the TxD(+) and TxD(–) lines (see Figure 10).

<span id="page-14-0"></span>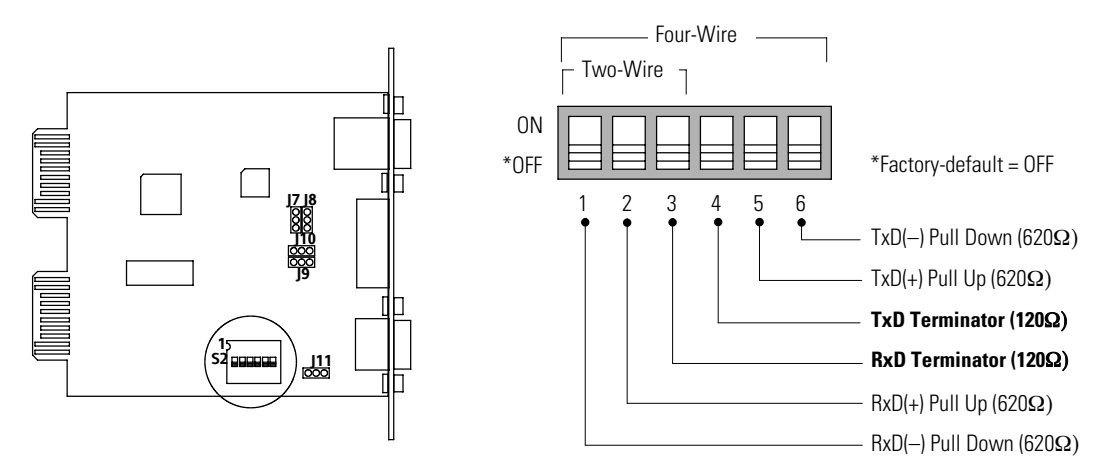

#### **Figure 10. S2 Termination Configuration**

If a value other than the on-board 120 ohm termination is required, then S2-3 and S2-4 should be set to the OFF position. The Modbus Card terminal strip provides easy access to attach external termination resistors across the TxD(+), TxD(–), RxD(+), and RxD(–) RS-485 network lines.

#### **Biasing Resistors**

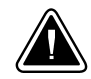

#### **CAUTION**

Biasing resistors should be used at only one point in the RS-485 network.

Biasing resistors are used to ensure that the idle voltage sensed across the receiver does not create false data bits. The factory-default for S2 (1–6) is OFF.

Two on-board 620 ohm biasing resistors may be selected by setting S2-1 and S2-2 to the ON position. If biasing is set at the master terminal unit, then S2-1, S2-2, S2-5, and S2-6 should be set to the OFF position.

### <span id="page-15-0"></span>**RS-232 Modbus Port**

It is also possible to use the RS-232 Modbus port for connecting to your network.

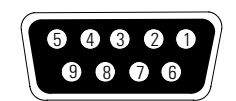

**Figure 11. RS-232 DB-9 Pin Numbers**

#### **Table 3. RS-232 DB-9 Pin Assignments**

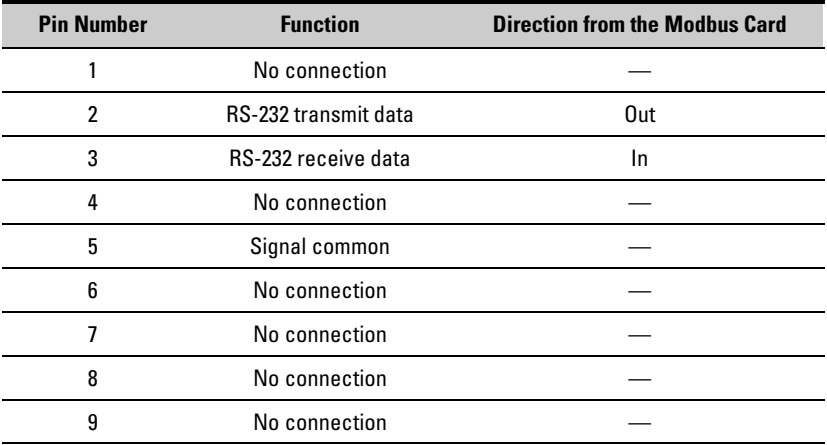

## <span id="page-16-0"></span>**Chapter 4** Modbus Card Configuration

The Modbus Card has an RS-232 configuration port that you can access with a terminal or a computer equipped with a terminal emulation program.

To use the configuration screens for the Modbus Card, you need:

- A serial communication cable (supplied).
- A terminal with a serial communication port, or a computer with a terminal emulation program such as HyperTerminal®

The serial line should be set to 9600 baud, No parity, 8 data bits, 1 stop bit, and no hardware handshaking. The configuration port always runs at these settings.

### **Configuring the Modbus Card**

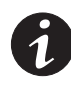

**NOTE** The Modbus Card is already configured for communication at 9600 baud and the slave address is set to 29. If you do not need to change these settings, continue to Chapter 5, "Integrating the UPS" on page 17 to integrate the UPS data with your building management software.

To connect the card to the computer and start the terminal emulation program:

**1.** Connect the supplied serial cable from the configuration port on the Modbus Card to an available RS-232 communication port on your computer (see Figure 12).

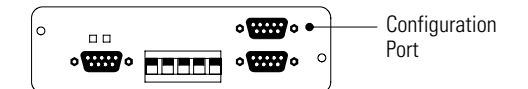

**Figure 12. Configuration Port**

**2.** Press [Enter]. The Configuration screen appears (see Figure 13).

Powerware Modbus Card Version 1.00 (1-16-02)

Current Configuration:

Baud Rate: 9600 Slave Address: 29 -----------------------------------------------------------------------------

#### Valid Commands:

```
AD Change Slave Address, usage AD n,
   where n is the new slave address for the card (1 - 247 \text{ valid}).
BD Change Modbus Baud Rate, usage BD n,
  where n is the new baud rate (1200, 2400, 4800, 9600, 19200).
SA Save Configuration
```
-----------------------------------------------------------------------------

#### **Figure 13. Configuration Screen**

If the Configuration screen does not appear, press [Enter] one more time.

If you still do not see the Configuration screen, check the following conditions:

- The communication settings of the terminal should be 9600 baud, No parity, 8 data bits, 1 stop bit, and no hardware handshaking.
- If the serial configuration is correct, check the cabling to be sure all connections are secure.
- Verify that your terminal emulation program is on the correct communication port for serial communication.
- Verify that the UPS has input power and is turned on.
- **3.** To configure the Modbus Card baud rate, type **BD** followed by a space and the baud rate (1200, 2400, 4800, 9600, or 19200) and press [Enter]. The default is 9600 baud. This setting affects both RS-232 and RS-485 Modbus connections.

- **4.** To configure the slave address, type **AD** followed by a space and node (1 through 247) and press [Enter]. The default is 29. This setting affects both RS-232 and RS-485 Modbus connections.
- **5.** To save and exit, type **SA** and press [Enter] to permanently save the new configuration changes.
- **6.** The card is now configured. Shut down the terminal emulation program and disconnect the serial cable from the Modbus Card.
- **7.** Continue to Chapter 5, "Integrating the UPS" on page 17.

MODBUS CARD CONFIGURATION

## <span id="page-20-0"></span>**Chapter 5** Integrating the UPS

Powerware provides a software tool named Modbus Profiler that creates a Modbus register map specifically for your Powerware UPS. Refer to the Master Modbus Register Map for a complete list of the Status, Alarm, and Meter data for all Powerware UPS equipment (open the reg\_map.pdf file in the directory where the Modbus Profiler tool is located).

You need the following system requirements to install the Modbus Profiler tool:

- Microsoft® Windows® 9x, NT, 2000, or XP operating system
- 100 KB of free hard drive space
- 100 KB of free RAM
- An open RS-232 communication port on your computer
- A working Internet connection

### **Generating Modbus Data**

To generate Modbus data that your building management software needs to poll UPS information:

**1.** Connect the supplied serial cable from the configuration port on the Modbus Card to an available RS-232 communication port on your computer (see Figure 14).

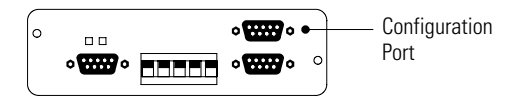

**Figure 14. Configuration Port**

- **2.** Create a directory on your computer for the Modbus Profiler tool, such as: c:\ModbusProfiler
- **3.** Download the Modbus Profiler tool from the Powerware Web site at: http://www.powerware.com/software/modbus\_profiler.asp
- **4.** Unzip the files to the directory created in Step 2.

<span id="page-21-0"></span>**5.** Run profiler from the command prompt or double-click profiler.exe from Microsoft Windows Explorer.

By default, Modbus Profiler uses the communication port specified in the [Connection] section of the *profiler.ini* file. If *profiler* fails to connect using this communication port, you are prompted with a list of alternate communication ports. You may also edit the **Port=** value in the [Connection] section of the *profiler ini* file to change the default value.

**6.** Modbus Profiler creates an output file named *profiler.csv* in the directory where the Modbus Profiler tool is located.

Before the program exits, you are prompted to view the data.

The comma delimited file can be easily imported into Microsoft Excel for viewing of the Modbus data. This data is used to create the necessary template files on your Building Management System for polling the desired UPS information.

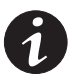

**NOTE** Modbus Profiler does not provide Modbus data for the Powerware 9315 Series UPS. Powerware 9315 configuration-specific profiles are available in the directory where the Modbus Profiler tool is located (refer to the 950\*.pdf files).

### **Example Modbus Profiler Output Files**

The following tables are sample Modbus Profiler output files for a Powerware 9315 Reverse Transfer (RT) Single Module UPS. Refer to the Master Modbus Register Map for a complete list of the Status, Alarm, and Meter data for all Powerware UPS equipment (open the reg\_map.pdf file in the directory where the Modbus Profiler tool is located).

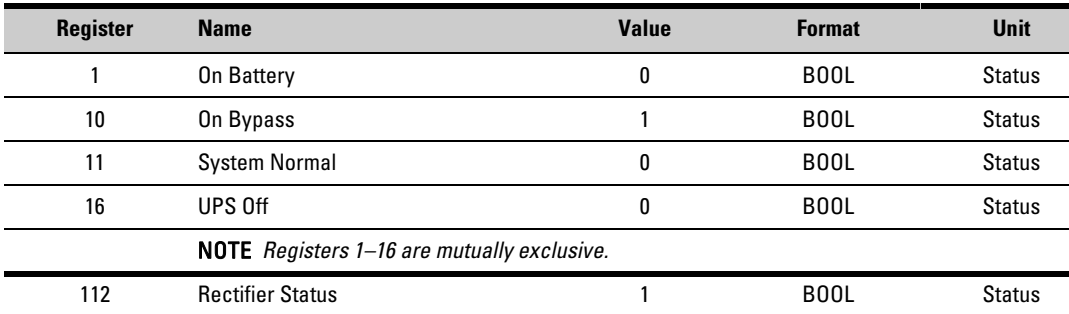

#### **Table 4. Read Input Status - Modbus Function Code 02 (Inputs Start at 10000)**

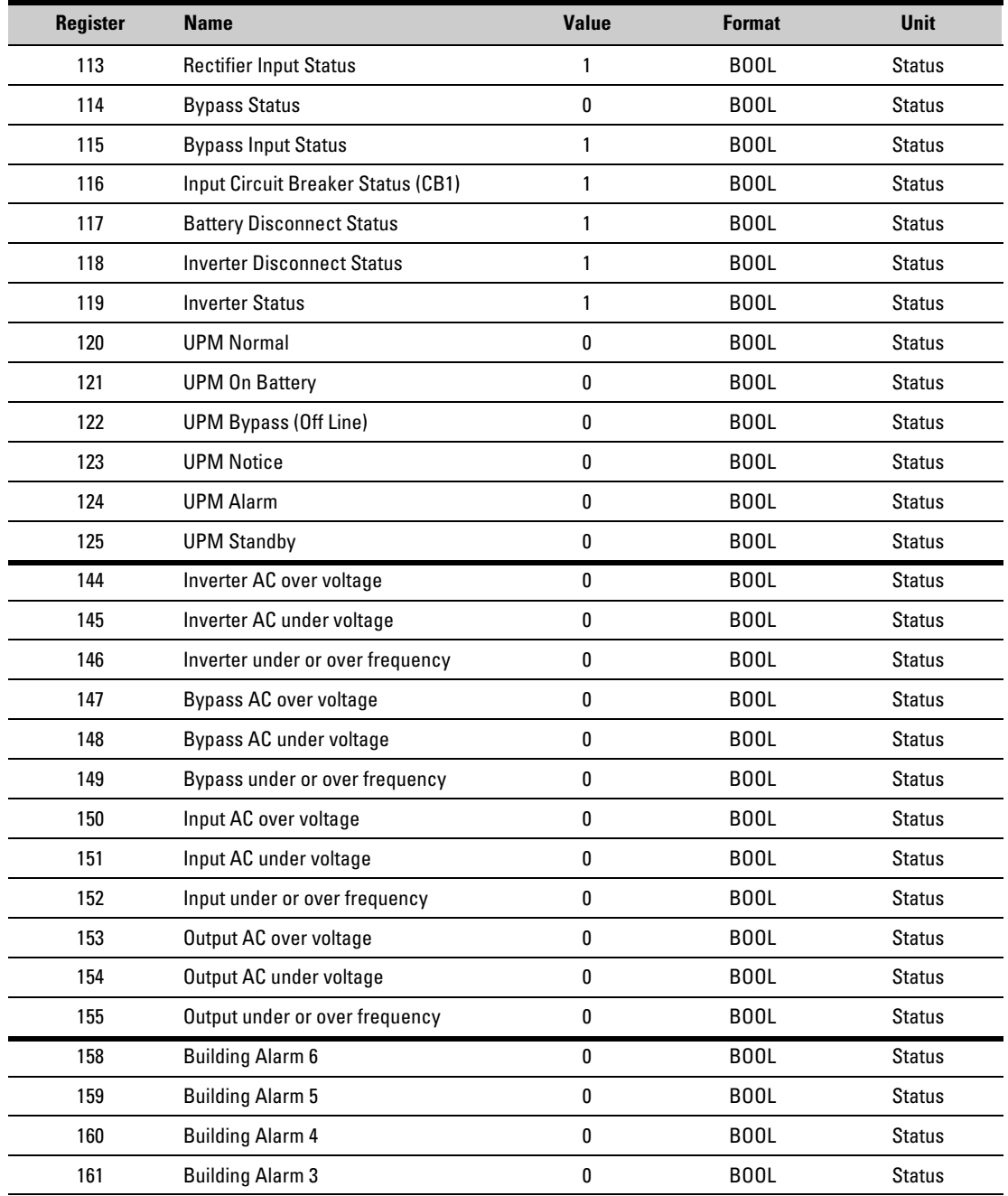

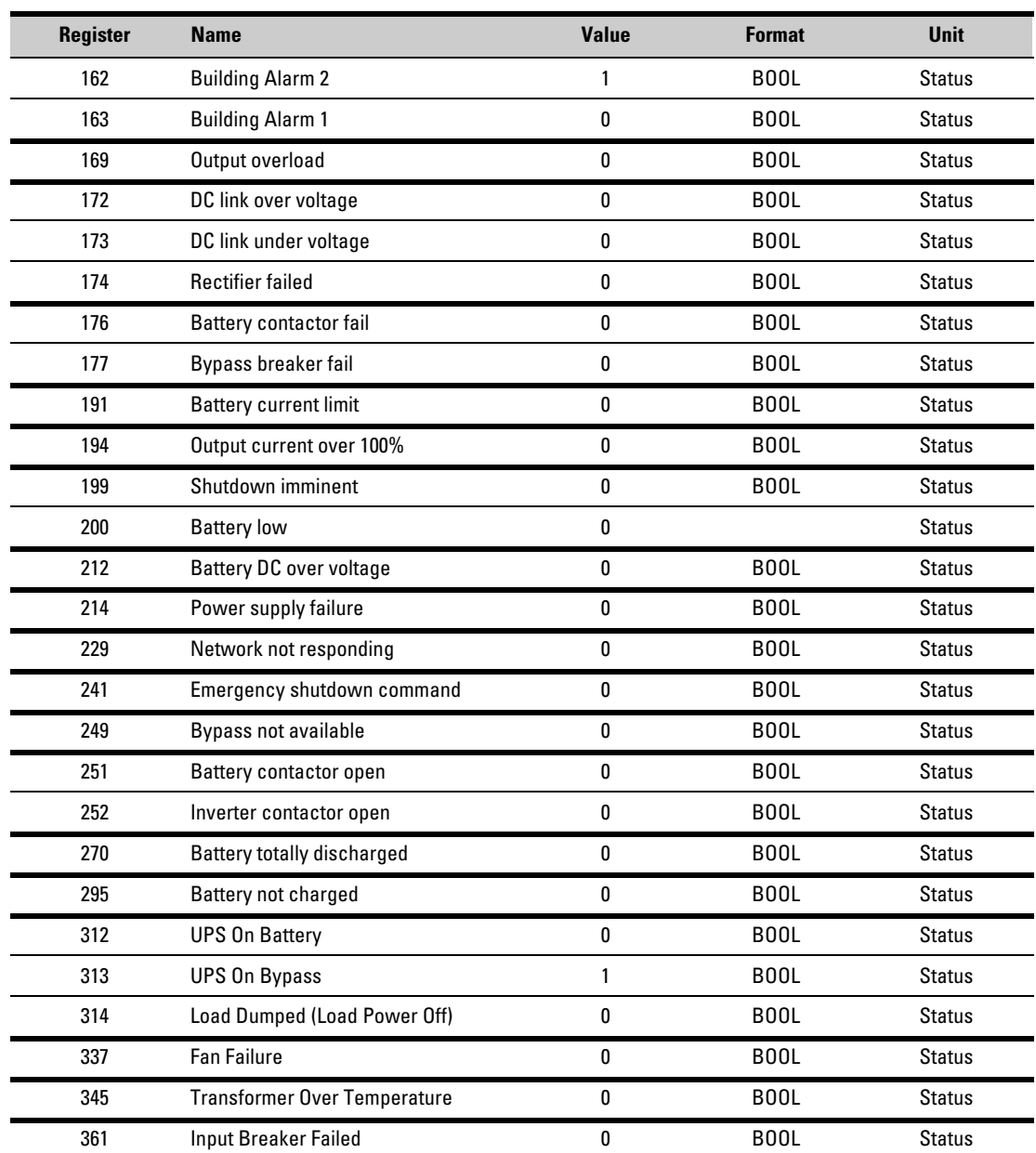

| Register                | <b>Meter Name</b>             | <b>Scale</b> | Unit           |
|-------------------------|-------------------------------|--------------|----------------|
| $\mathbf{1}$            | <b>OUTPUT VOLTS AB</b>        | /10          | Volts          |
| $\overline{2}$          | <b>OUTPUT VOLTS BC</b>        | /10          | Volts          |
| 3                       | <b>OUTPUT VOLTS CA</b>        | /10          | Volts          |
| $\overline{\mathbf{4}}$ | <b>INPUT VOLTS AB</b>         | /10          | Volts          |
| 5                       | <b>INPUT VOLTS BC</b>         | /10          | Volts          |
| 6                       | <b>INPUT VOLTS CA</b>         | /10          | Volts          |
| 10                      | <b>BYPASS VOLTS AB</b>        | /10          | Volts          |
| 11                      | <b>BYPASS VOLTS BC</b>        | /10          | Volts          |
| 12 <sup>2</sup>         | <b>BYPASS VOLTS CA</b>        | /10          | Volts          |
| 19                      | <b>INPUT CURRENT PHASE A</b>  | /10          | Amps           |
| 20                      | <b>INPUT CURRENT PHASE B</b>  | /10          | Amps           |
| 21                      | <b>INPUT CURRENT PHASE C</b>  | /10          | Amps           |
| 22                      | <b>OUTPUT TRUE POWER</b>      | /10          | kW             |
| 23                      | <b>INPUT TRUE POWER</b>       | /10          | kW             |
| 24                      | <b>OUTPUT APPARENT POWER</b>  | /10          | kVA            |
| 25                      | <b>INPUT APPARENT POWER</b>   | /10          | kVA            |
| 26                      | OUTPUT POWER FACTOR           | /100         |                |
| 27                      | INPUT POWER FACTOR            | /100         |                |
| 28                      | OUTPUT FREQUENCY              | /10          | Hz             |
| 29                      | <b>INPUT FREQUENCY</b>        | /10          | Hz             |
| 30                      | <b>INVERTER FREQUENCY</b>     | /10          | Hz             |
| 31                      | <b>BYPASS FREQUENCY</b>       | /10          | <b>Hz</b>      |
| 33                      | <b>BATTERY CURRENT</b>        | /10          | Amps           |
| 34                      | <b>BATTERY VOLTAGE</b>        | /10          | Volts          |
| 35                      | % BATTERY LEFT                | /10          | $\frac{0}{0}$  |
| 36                      | <b>BATTERY TIME REMAINING</b> | /10          | <b>Minutes</b> |
| 60                      | <b>INVERTER VOLTS PHASE A</b> | /10          | Volts          |
| 61                      | <b>INVERTER VOLTS PHASE B</b> | /10          | Volts          |

**Table 5. Read Input Registers - Modbus Function Code 04 (Input Registers Start at 30000)**

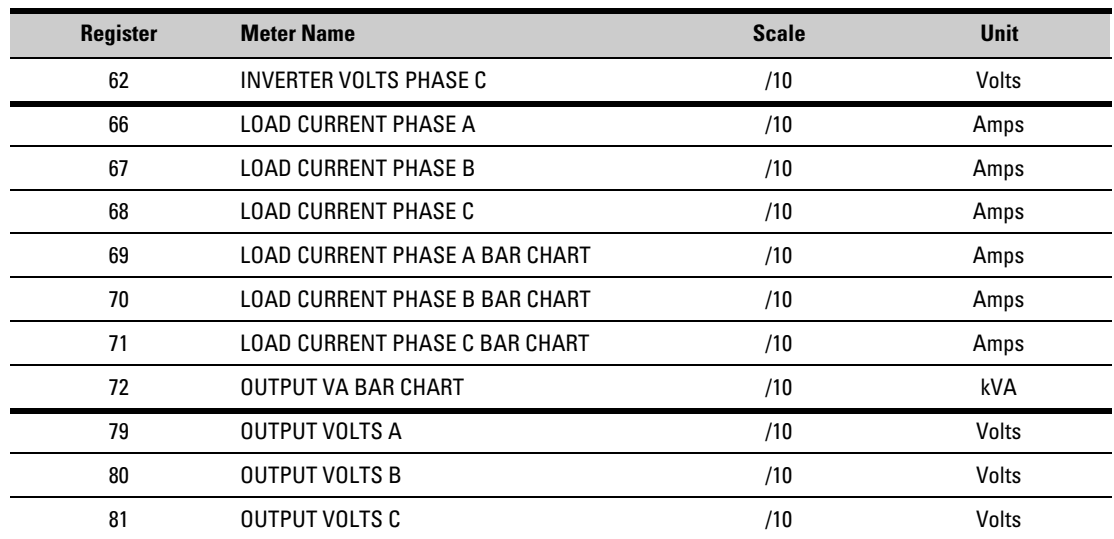

22 EATON Powerware® Modbus® Card User's Guide . 164201376 Rev C www.powerware.com

Download from Www.Somanuals.com. All Manuals Search And Download.

# <span id="page-26-0"></span>Chapter 6 Troubleshooting

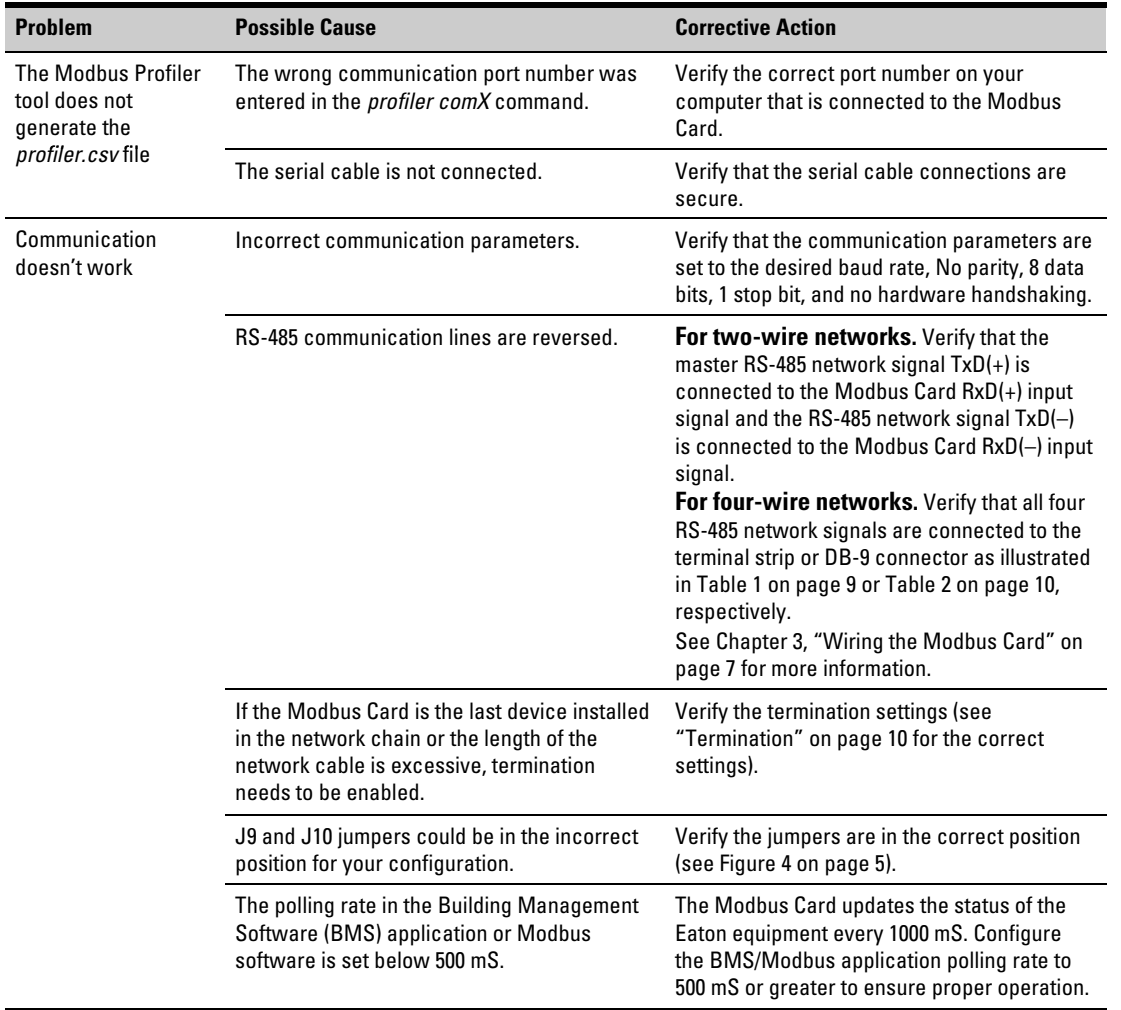

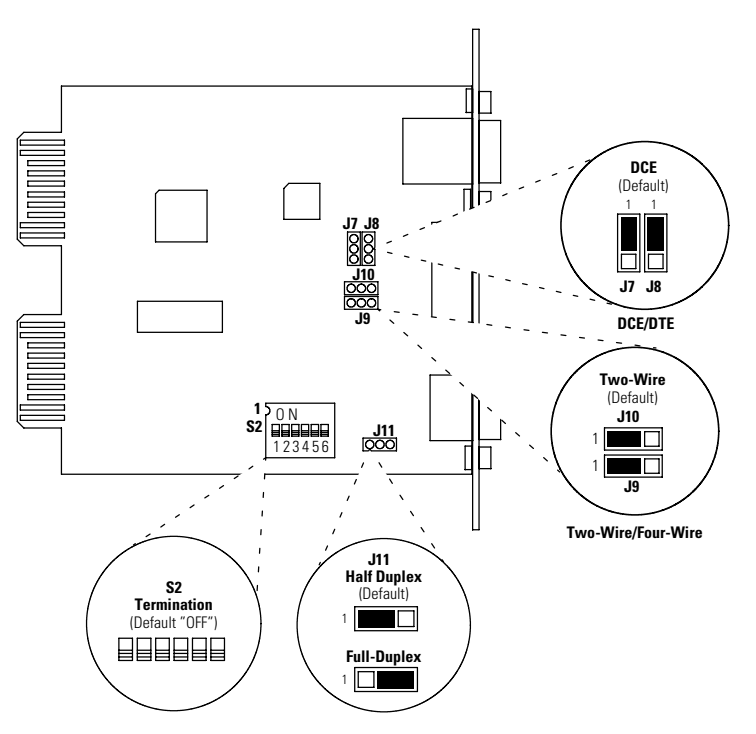

**Figure 15. Modbus Card Default Jumper Settings**

### <span id="page-28-0"></span>**Service and Support**

If you have any questions or problems with the Modbus Card, call your **Local Distributor** or the **Help Desk** at one of the following telephone numbers and ask for a Modbus Card technical representative.

United States: 1-800-356-5737 or 1-919-870-3149 Canada: 1-800-461-9166 ext 260 All other countries: Call your local service representative

Please have the following information ready when you call the Help Desk:

- Model number
- Date of failure or problem
- Symptoms of failure or problem
- Customer return address and contact information

If repair is required, you will be given a Returned Material Authorization (RMA) Number. This number must appear on the outside of the package and on the Bill Of Lading (if applicable). Use the original packaging or request packaging from the Help Desk or distributor. Units damaged in shipment as a result of improper packaging are not covered under warranty. A replacement or repair unit will be shipped, freight prepaid for all warrantied units.

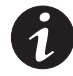

**NOTE** For critical applications, immediate replacement may be available. Call the *Help* **Desk** for the dealer or distributor nearest you.

TROUBLESHOOTING

Download from Www.Somanuals.com. All Manuals Search And Download.

## \*164201376C\* 164201376 C

Free Manuals Download Website [http://myh66.com](http://myh66.com/) [http://usermanuals.us](http://usermanuals.us/) [http://www.somanuals.com](http://www.somanuals.com/) [http://www.4manuals.cc](http://www.4manuals.cc/) [http://www.manual-lib.com](http://www.manual-lib.com/) [http://www.404manual.com](http://www.404manual.com/) [http://www.luxmanual.com](http://www.luxmanual.com/) [http://aubethermostatmanual.com](http://aubethermostatmanual.com/) Golf course search by state [http://golfingnear.com](http://www.golfingnear.com/)

Email search by domain

[http://emailbydomain.com](http://emailbydomain.com/) Auto manuals search

[http://auto.somanuals.com](http://auto.somanuals.com/) TV manuals search

[http://tv.somanuals.com](http://tv.somanuals.com/)